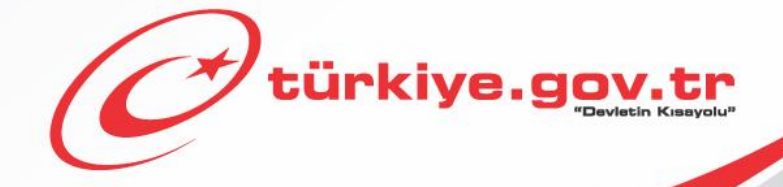

**Yükseköğretim Kurulu Başkanlığı Yükseköğretim Mezun Belgesi Sorgulama KULLANIM KILAVUZU**

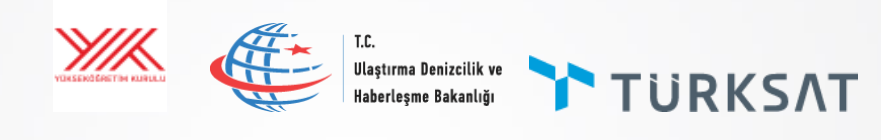

# *1 Başlamadan Önce...*

**Bu hizmeti kullanarak üniversite mezuniyet bilgilerinizi görüntüleyebilir ve barkodlu belge oluşturabilirsiniz. Eğer mezuniyet bilgilerinizde hata veya eksiklik olduğunu düşünüyorsanız hata veya eksiklik bildirimi yapabilirsiniz.**

## **Bilmeniz Gerekenler**

- Bu hizmeti kullanarak aldığınız belgelerin resmi geçerliliği vardır. Üzerindeki barkod numarası sayesinde, teslim ettiğiniz kurumlar tarafından belgenin doğruluğu sorgulanıp teyit edilebilir.
- Bu hizmet ile, mezuniyet bilgilerinizle ilgili hatalı veya eksik durumlar hakkında geri bildirim yapabilirsiniz. Yapacağınız bildirimler, Yükseköğretim Kurulu Başkanlığı tarafından, ilgili yükseköğretim kurumunun öğrenci işlerine iletilecektir. Yapacağınız başvurudan sonra, düzeltmeniz hemen gerçekleşmeyebilir. **Ancak talep ettiğiniz düzeltme uzun süre geçmesine rağmen gerçekleşmezse, doğrudan ilgili yükseköğretim kurumunun öğrenci işlerine başvurunuz.**

## **Sahip Olmanız Gerekenler**

- Bu hizmetten faydalanmak için **e-Devlet Kapısı Şifresi**, **Elektronik İmza**, **Mobil İmza** veya **İnternet Bankacılığı ile Giriş** yöntemlerinden birini kullanarak e-Devlet Kapısı sistemine giriş yapabiliyor olmalısınız. İşleminize başlamadan önce gerekli e-Devlet Kapısı Şifresi, Elektronik İmza veya Mobil İmza'nızı temin etmelisiniz veya e-Devlet Kapısı'na entegre bankalardan birinin internet bankacılığını kullanıyor olmalısınız. e-Devlet Kapısı Şifrenizi PTT'lere kimliğiniz ile birlikte şahsen başvurarak temin edebilirsiniz. Elektronik veya Mobil İmza temin etmek için ilgili hizmet sağlayıcılardan veya operatörlerden bu hizmeti satın almalısınız.
- Oluşturulan belgeleri görüntüleyebilmek için sisteminizde **Adobe Acrobat Reader** veya PDF dosyalarını görüntüleme özelliği olan başka bir uygulama kurulu olmalıdır.

## **Vergiler, Harçlar ve İşlem Ücretleri**

Bu işlem için herhangi bir ek ücret, vergi vb. **alınmamaktadır**.

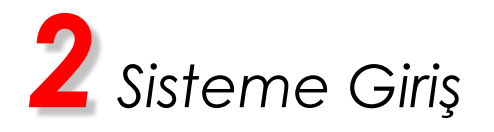

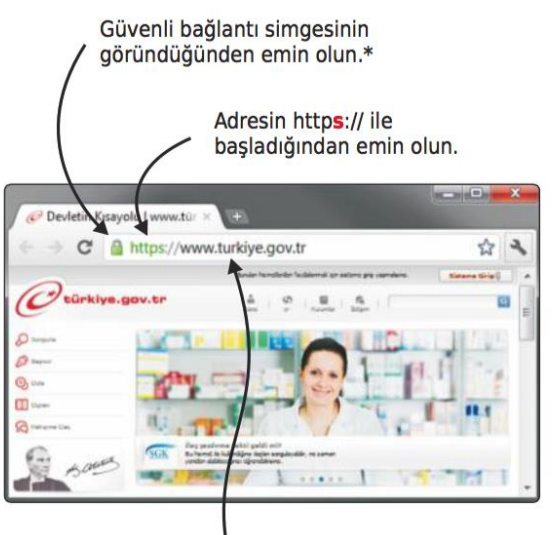

Adres satırına https://www.türkiye.gov.tr yazarak e-Devlet Kapısı'na ulaşabilirsiniz.

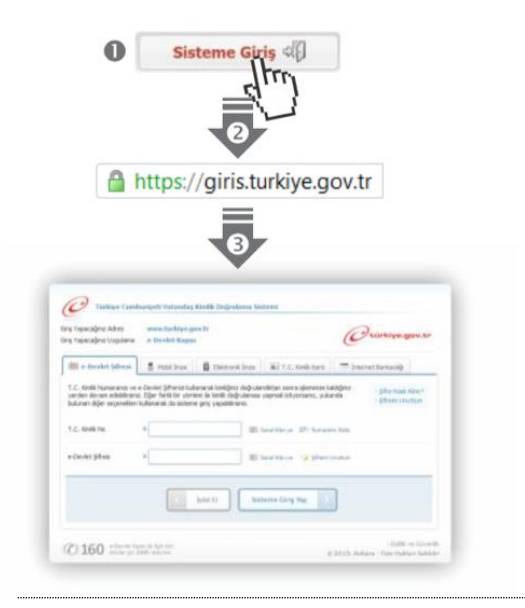

#### e-Devlet Kapısı'nın adresi www.turkiye.gov.tr'dir.

#### **Adresi Kendiniz Yazın**

Daha güvenli kullanım için adresi kendiniz yazmayı tercih ediniz. Size e-Posta ile gelen, başka web sayfaları üzerinde bulunan veya arama motorları üzerinde bulunan bağlantılara tıklamayınız.

#### **Güvenli Bağlantı Simgesi**

e-Devlet Kapısı dahilinde veri güvenliğinin sağlanması amacı ile, gönderilen ve alınan tüm bilgiler şifreli olarak taşınmaktadır. Bunun göstergesi olarak tarayıcınızda güvenli bağlantı (kilit) simgesi görünür. Güvenli bağlantı simgesinin şekli ve yeri kullandığınız tarayıcı programı ve işletim sistemine göre farklılık gösterebilir.

#### **1) e-Devlet Kapısı**

http://www.turkiye.gov.tr adresine girerek, sayfanın üst kısmında bulunan "Sisteme Giriş" bağlantısına tıklayınız.

#### **2) Kimlik Doğrulama Sistemi**

Bağlantı sizi T.C. Kimlik Doğrulama Sistemi sayfasına yönlendirecektir. Bu aşamada adres satırında https://giris.turkiye.gov.tr yazdığından ve güvenli bağlantı simgesinin aktif olduğundan emin olununuz.

#### **3) Kimlik Doğrulama Yöntemi**

Kullanmak istediğiniz kimlik doğrulama yöntemine tıklayıp ekranda çıkan yönergeleri takip ederek sisteme giriş yapabilirsiniz.

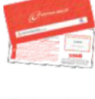

#### **e-Devlet Şifresi**

e-Devlet şifrenizi içeren zarfınızı PTT Merkez Müdürlüklerinden veya yurt dışında iseniz Konsolosluklardan, şahsen başvuru ile, üzerinde T.C. Kimlik numaranızın bulunduğu kimliğinizi ibraz ederek temin edebilirsiniz.

#### **Mobil İmza**

Mobil İmza özellikli sim kartınızı kullanarak ıslak imzanız ile kanunen eşdeğer kabul edilen Elektronik İmza atabilir ve e-Devlet Kapısı'na giriş yapabilirsiniz. Mobil İmza almak için kullandığınız GSM operatörüne başvurmalısınız. **Elektronik İmza**

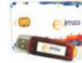

Elektronik imza, Bilgi Teknolojileri ve İletişim Kurumu tarafından onaylı Elektronik Sertifika Hizmet Sağlayıcılar tarafından sunulmaktadır. Bu firmaların listesi ve diğer faydalı bilgilere www.tk.gov.tr adresinden ulaşabilirsiniz. **Elektronik Kimlik Kartı**

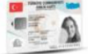

Yeni, çipli nüfus cüzdanlarınızı kullanarak da e-Devlet Kapısı'na giriş yapabilirsiniz. Bunun için T.C. Kimlik Kartınızı bilgisayarınızın akıllı kart okuyucusuna takarak, ekrandaki yönergeleri takip etmeniz yeterlidir. İ**nternet Bankacılığı ile Giris**̧

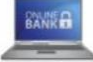

Destekleyen bankaların İnternet Şubeleri ile sisteme giriş yapabilirsiniz. Bunun için bankanızın belirlediği yöntemler ile İnternet şubesine giriş yaptıktan sonra, ilgili bağlantıya tıklayarak e-Devlet Kapısı'na girebilirsiniz.

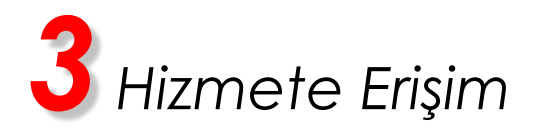

#### **Hizmeti Bulmak**

- e-Devlet Kapısı üzerinde çok sayıda hizmet sunulmaktadır. Aranan hizmetin kolayca bulunabilmesi için farklı yöntemler kullanılabilir.
- Kullanmanız gereken hizmetin adı "Yükseköğretim Mezun Belgesi Sorgulama" hizmetidir.

Sisteme Giriş işleminizi tamamladıktan sonra,

- "e-Hizmetler" bağlantısına tıkladıktan sonra gelen listede "Yükseköğretim Kurulu Başkanlığı" altında bulunan "Yükseköğretim Mezun Belgesi Sorgulama" bağlantısına tıklayarak veya,
- Site İçi Arama kutusuna "Mezun Belgesi" yazıp arama tuşuna bastıktan sonra, gelen listedeki "Yükseköğretim Mezun Belgesi Sorgulama" bağlantısına tıklayarak veya, Tarayıcınızın adres satırına <https://www.turkiye.gov.tr/yuksekogretim-mezun-belgesi-sorgulama> yazarak ulaşabilirsiniz.

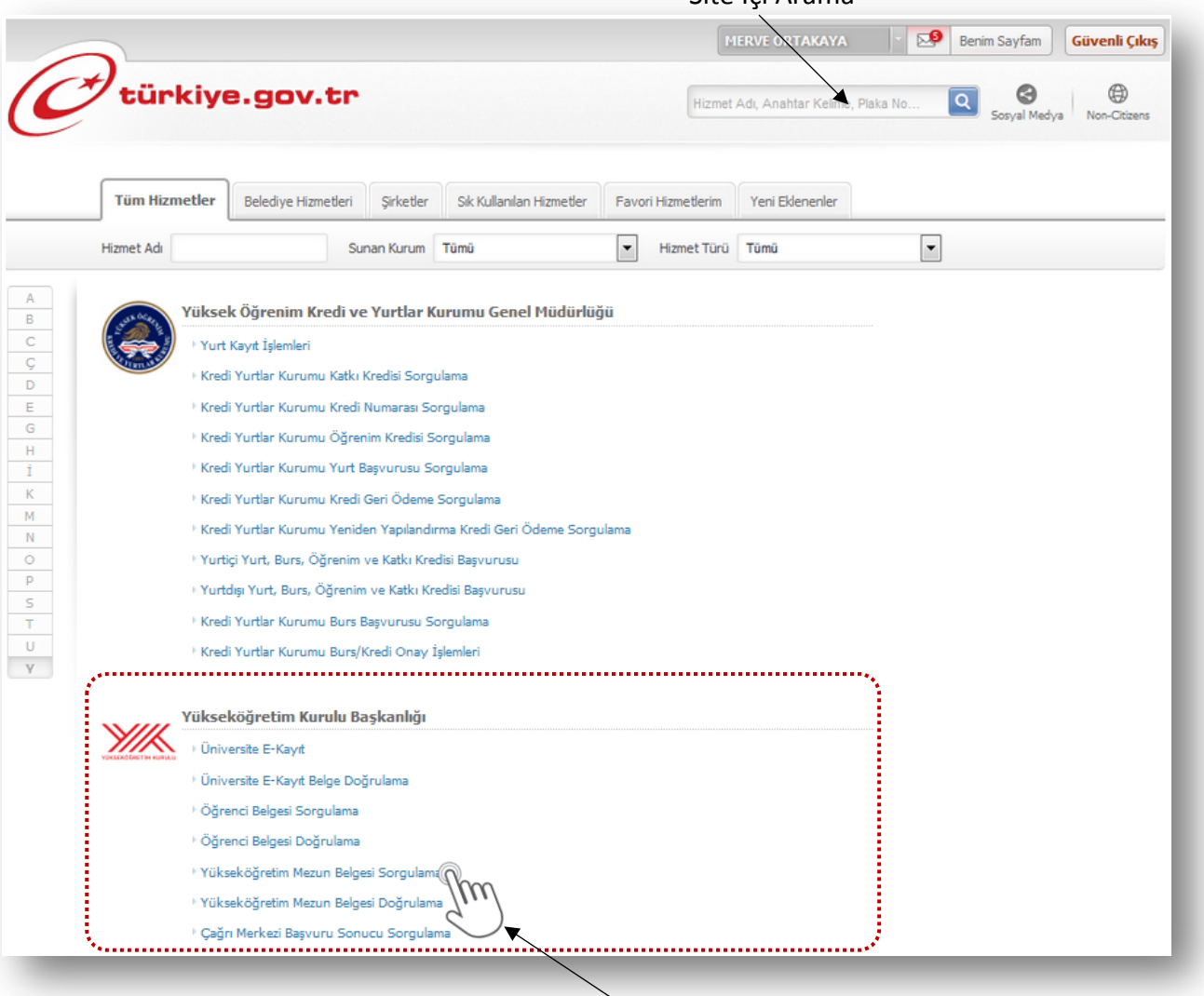

Site İçi Arama

Aradığınız Hizmet

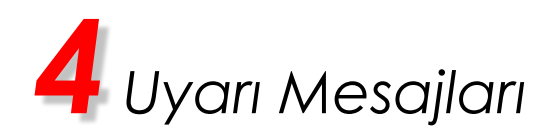

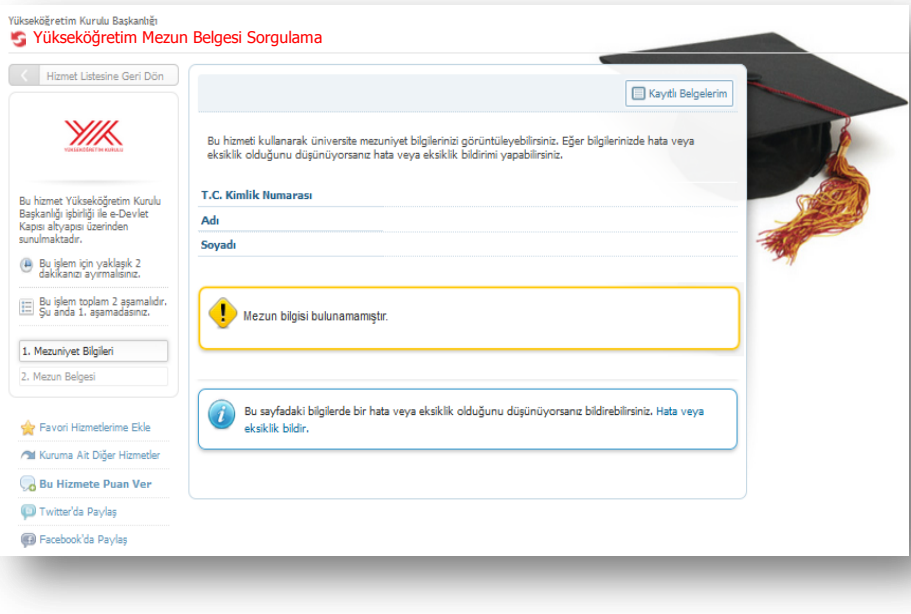

Eğer mezuniyet bilgileriniz bulunamamışsa yandaki ekran görüntülenir. Mezun olduğunuz halde böyle bir uyarı mesajı alıyorsanız ekrandaki "Hata veya eksiklik bildir" linkine tıklayarak hata/eksiklik bildirimi yapabilirsiniz.

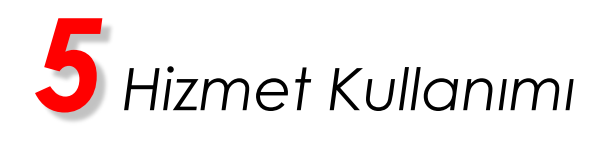

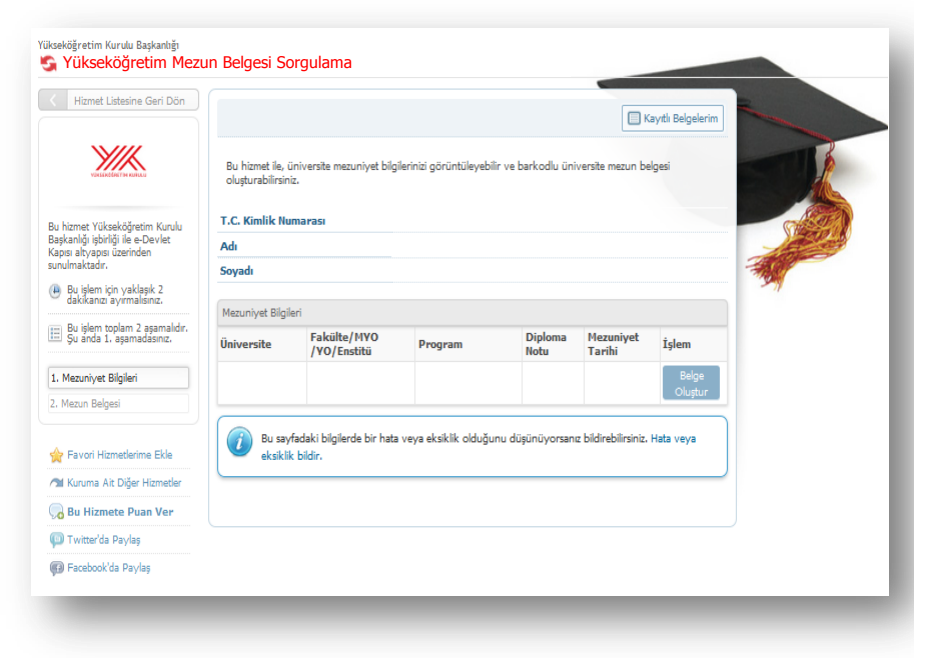

#### **1)Mezun Bilgileri**

Yandaki ekranda tarafınıza ait mezuniyet bilgileri görüntülenmektedir. "Belge Oluştur" linkine tıklayarak barkodlu belge oluşturabilirsiniz. Eğer mezun bilgilerinizde hata veya eksiklik olduğunu düşünüyorsanız ekrandaki "Hata veya eksiklik bildir" linkine tıklayarak hata/eksiklik bildirimi yapabilirsiniz.

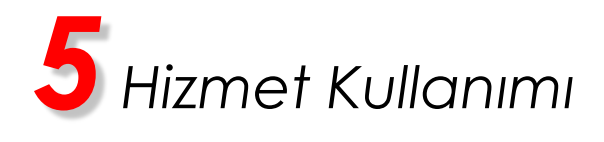

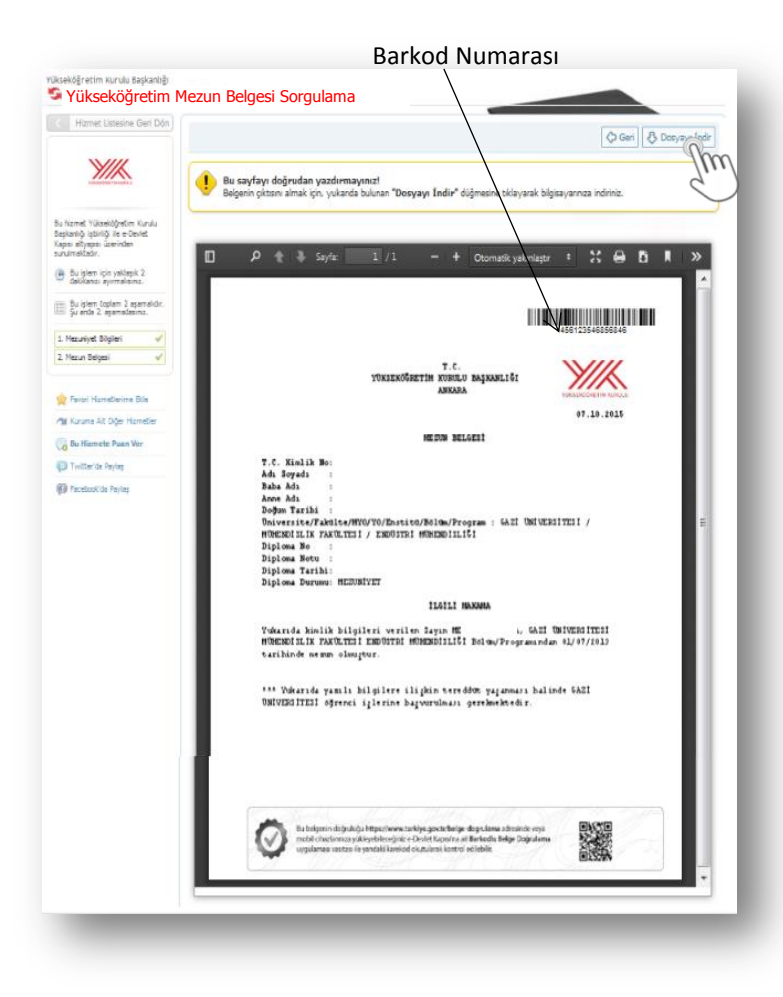

#### **2)Belge Görüntüleme**

Mezuniyet bilgilerinizi görüntülediğiniz ekranda "Belge Oluştur" linkine tıkladığınızda bu ekranı görüntüleyeceksiniz. Burada Mezun Belgenizi görüntüleyebilir ve "Dosyayı İndir" bağlantısını kullanarak bilgisayarınıza kaydedebilirsiniz.

*Belgenizin çıktısını almak için tarayıcınızda bulunan "Yazdır" komutunu kullanmayınız. Çıktı almak için önce belgeyi bilgisayarınıza indiriniz, ardından inen dosyayı açarak yazdırınız.*

İpucu: Eğer belgenizi yazdırma imkanınız yok ise barkod numarasını ve T.C. Kimlik Numaranızı, belgeyi vereceğiniz kuruma iletmeniz yeterlidir. Barkod numaranızı ve T.C. Kimlik Numaranızı ilettiğiniz kişiler "Yükseköğretim Mezun Belgesi Doğrulama" hizmetini kullanarak, belgenin bir kopyasını alabilir ve geçerliliğini kontrol edebilirler.

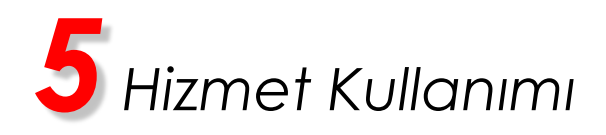

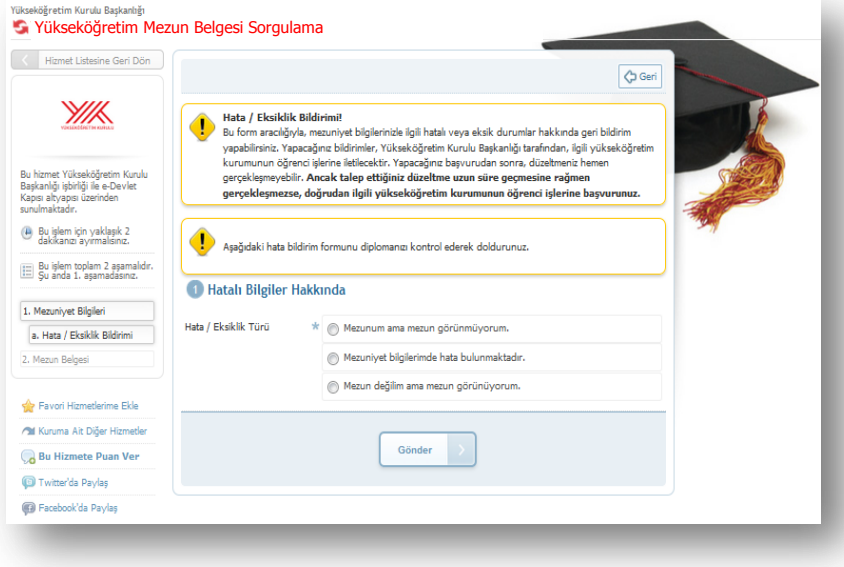

### **3)Hata veya Eksiklik Bildirimi**

Hata veya eksiklik bildirmek istediğinizde yan taraftaki ekran görüntülenir. **Mezuniyetiniz olduğu halde bilginiz görüntülenmiyor ise**;

"Hatalı Bilgiler Hakkında" başlığı altında "Mezunum Ama Mezun Görünmüyorum" seçenek düğmesi görünür. Bu düğme tıklandığında bu duruma uygun bir form açılır ve formu doldurup "Gönder" düğmesini tıklamanız gerekir.

### **Mezuniyet bilgileriniz görüntüleniyor ancak bilgilerde hata/eksiklik bulunuyor ise hata/ eksiklik bildirimi sayfasında;**

- Mezunum ama mezun görünmüyorum.
- Mezuniyet bilgilerimde hata bulunmaktadır.
- Mezun değilim ama mezun görünüyorum.

Seçenekleri görüntülenir. Bunlardan size uygun seçeneği işaretlediğinizde, bu duruma uygun form açılır ve formu doldurup "Gönder" düğmesini tıklamanız gerekir.

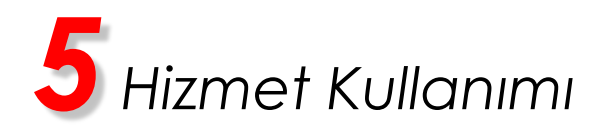

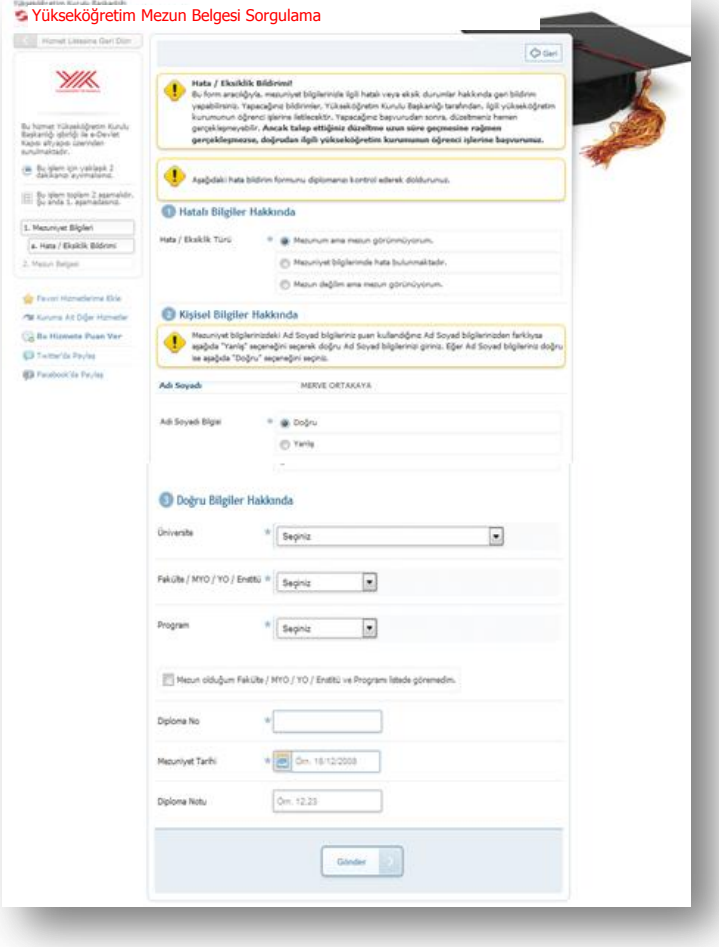

**3.1)Hata veya Eksiklik Bildirimi/Mezunum ama Mezun Görünmüyorum**

Eğer "Mezunum ama mezun görünmüyorum" hata türünü seçerseniz yandaki ekran görüntülenir.

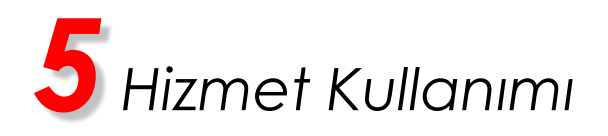

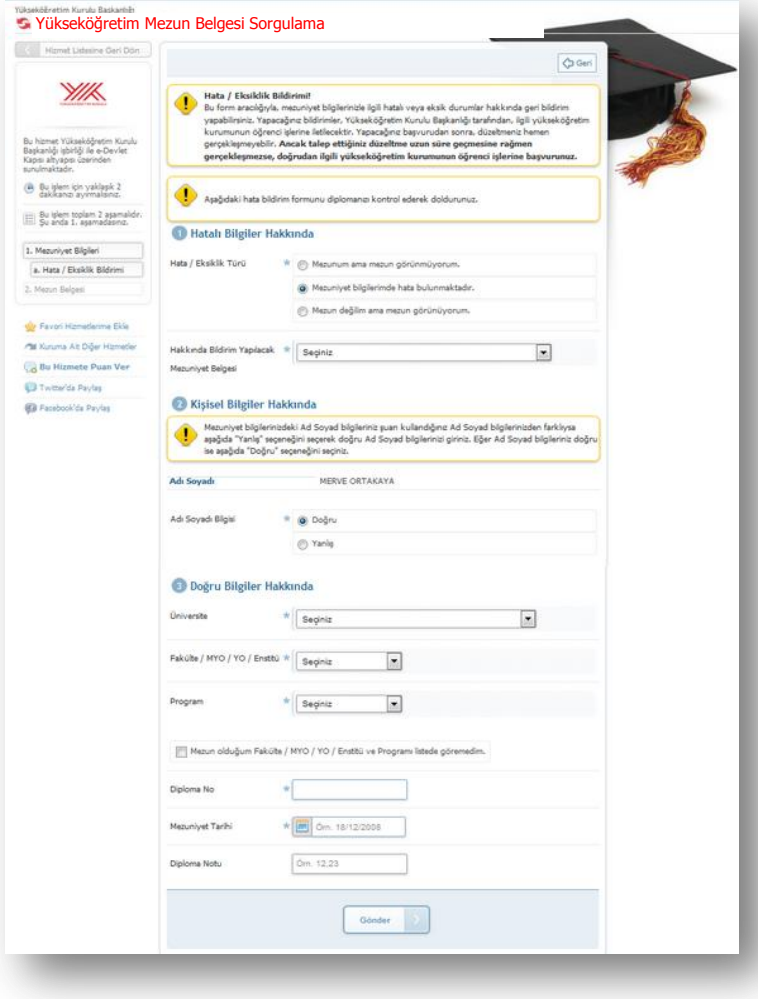

**3.2)Hata veya Eksiklik Bildirimi/Mezuniyet Bilgilerimde Hata Bulunmaktadır**

Eğer "Mezuniyet bilgilerimde hata bulunmaktadır" hata türünü seçerseniz yandaki ekran görüntülenir.

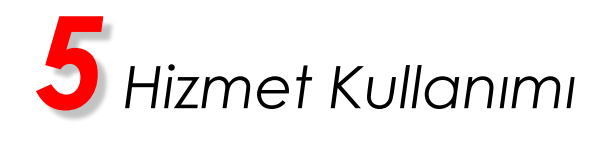

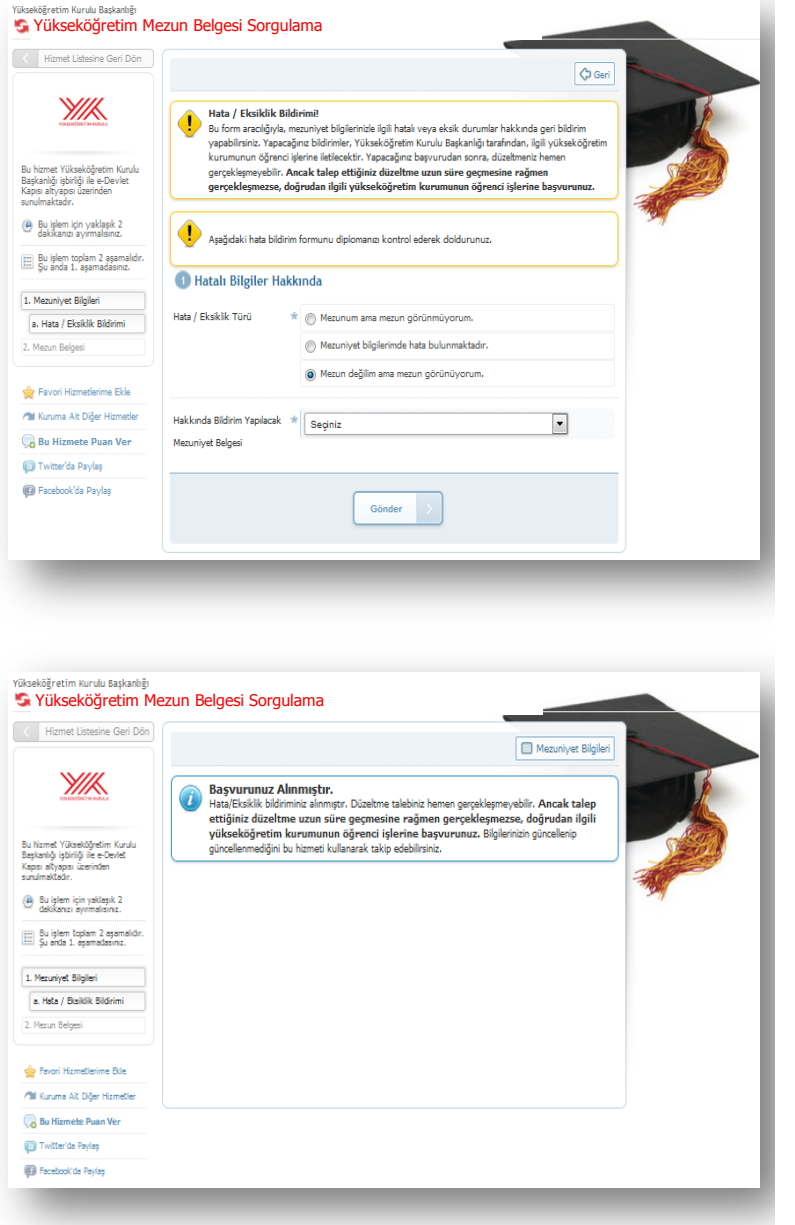

**3.3)Hata veya Eksiklik Bildirimi/Mezun Değilim ama Mezun Görünüyorum**

Eğer "Mezun değilim ama mezun görünüyorum" hata türünü seçerseniz yan taraftaki ekran görüntülenir.

**4)Sonuç Ekranı**

Seçtiğiniz hata türüne göre görüntülediğiniz formu eksiksiz doldurup "Gönder" düğmesine bastığınızda yan taraftaki ekran görüntülenir.

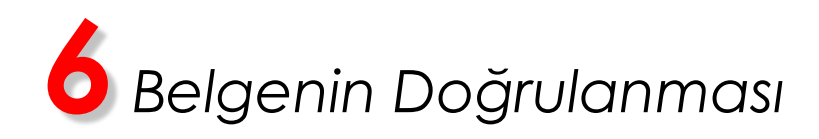

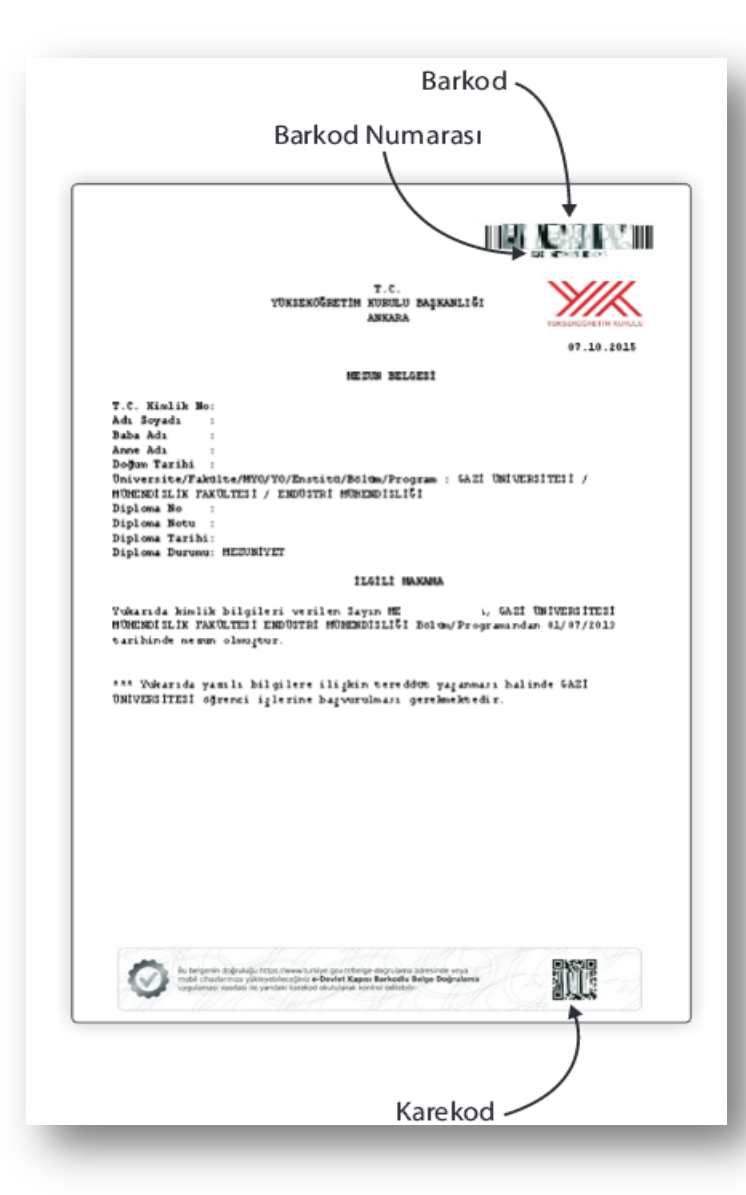

Bu bölüm oluşturulan barkodlu belgeyi teslim alan kişi ve kurumlar için hazırlanmıştır. Kendinize ait belgeler için bu işlemi yapmanıza gerek yoktur.

e-Devlet Kapısı üzerinde oluşturulan belgeler, üzerlerinde bulunan barkodlar sayesinde kontrol edilebilir, sahte ve tahrifat yapılmış belgeler kolaylıkla ayırt edilebilir.

Belgelerin kontrolü iki şekilde yapılmaktadır.

**https://www.turkiye.gov.tr/belge-dogrulama**  adresine ilgili belgenin barkod numarası ve belge sahibinin T.C. Kimlik Numarası girilerek,

-VEYA-

Google Play, Apple AppStore veya Windows Phone Store uygulama marketlerinden indirilebilen "e-Devlet Barkodlu Belge Doğrulama" uygulaması kurulduktan sonra, sayfanın altında bulunan karekod okutularak, ilgili belgenin orijinali görüntülenebilmektedir.

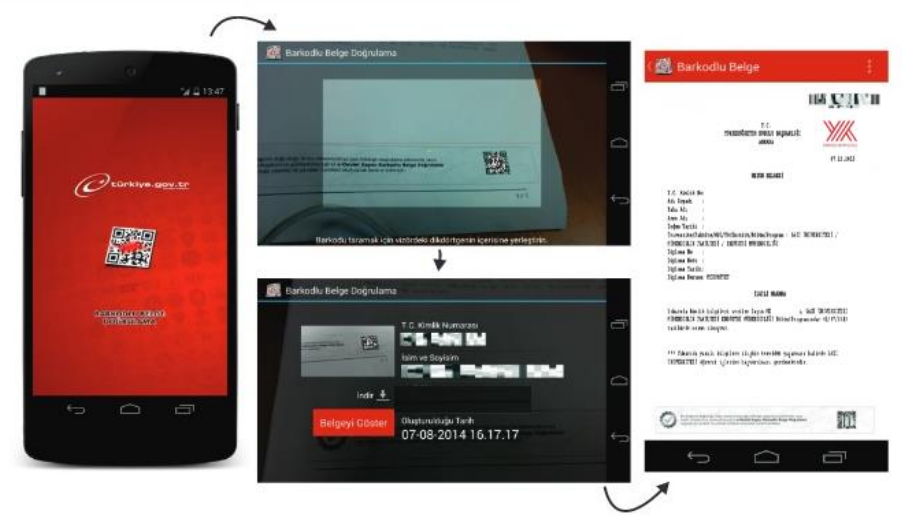